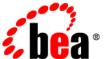

# **BEAJ**Rockit Mission Control

JRockit Memory Leak Detector User Guide

#### Copyright

Copyright © 1995-2006 BEA Systems, Inc. All Rights Reserved.

#### **Restricted Rights Legend**

This software is protected by copyright, and may be protected by patent laws. No copying or other use of this software is permitted unless you have entered into a license agreement with BEA authorizing such use. This document is protected by copyright and may not be copied photocopied, reproduced, translated, or reduced to any electronic medium or machine readable form, in whole or in part, without prior consent, in writing, from BEA Systems, Inc.

Information in this document is subject to change without notice and does not represent a commitment on the part of BEA Systems. THE DOCUMENTATION IS PROVIDED "AS IS" WITHOUT WARRANTY OF ANY KIND INCLUDING WITHOUT LIMITATION, ANY WARRANTY OF MERCHANTABILITY OR FITNESS FOR A PARTICULAR PURPOSE. FURTHER, BEA SYSTEMS DOES NOT WARRANT, GUARANTEE, OR MAKE ANY REPRESENTATIONS REGARDING THE USE, OR THE RESULTS OF THE USE, OF THE DOCUMENT IN TERMS OF CORRECTNESS, ACCURACY, RELIABILITY, OR OTHERWISE.

#### **Trademarks and Service Marks**

Copyright © 1995-2006 BEA Systems, Inc. All Rights Reserved. BEA, BEA JRockit, BEA WebLogic Portal, BEA WebLogic Server, BEA WebLogic Workshop, Built on BEA, Jolt, JoltBeans, SteelThread, Top End, Tuxedo, and WebLogic are registered trademarks of BEA Systems, Inc. BEA AquaLogic, BEA AquaLogic Data Services Platform, BEA AquaLogic Enterprise Security, BEA AquaLogic Interaction, BEA AquaLogic Interaction Analytics, BEA AquaLogic Interaction Collaboration, BEA AquaLogic Interaction Content Services, BEA AquaLogic Interaction Data Services, BEA AquaLogic Interaction Integration Services, BEA AquaLogic Interaction Process, BEA AquaLogic Interaction Publisher, BEA AquaLogic Interaction Studio, BEA AquaLogic Service Bus, BEA AquaLogic Service Registry, BEA Builder, BEA Campaign Manager for WebLogic, BEA eLink, BEA Kodo, BEA Liquid Data for WebLogic, BEA Manager, BEA MessageQ, BEA SALT, BEA Service Architecture Leveraging Tuxedo, BEA WebLogic Commerce Server, BEA WebLogic Communications Platform, BEA WebLogic Enterprise, BEA WebLogic Enterprise Platform, BEA WebLogic Enterprise Security, BEA WebLogic Express, BEA WebLogic Integration, BEA WebLogic Java Adapter for Mainframe, BEA WebLogic JDriver, BEA WebLogic Log Central, BEA WebLogic Mobility Server, BEA WebLogic Network Gatekeeper, BEA WebLogic Personalization Server, BEA WebLogic Personal Messaging API, BEA WebLogic Platform, BEA WebLogic Portlets for Groupware Integration, BEA WebLogic Real Time, BEA WebLogic RFID Compliance Express, BEA WebLogic RFID Edge Server, BEA WebLogic RFID Enterprise Server, BEA WebLogic Server Process Edition, BEA WebLogic SIP Server, BEA WebLogic WorkGroup Edition, BEA Workshop for WebLogic Platform, BEA Workshop JSP, BEA Workshop JSP Editor, BEA Workshop Struts, BEA Workshop Studio, Dev2Dev, Liquid Computing, and Think Liquid are trademarks of BEA Systems, Inc. Accelerated Knowledge Transfer, AKT, BEA Mission Critical Support, BEA Mission Critical Support Continuum, and BEA SOA Self Assessment are service marks of BEA Systems, Inc.

All other names and marks are property of their respective owners.

# Contents

| Introduction                                        |      |
|-----------------------------------------------------|------|
| What is New in the BEA JRockit Memory Leak Detector | 1-2  |
| JRockit Mission Control License Information         | 1-2  |
| The BEA JRockit Memory Leak Detector Overhead       | 1-2  |
| About this User Guide                               | 1-2  |
| Finding Additional Information                      | 1-3  |
| Getting Started with Memory Leak Detection          |      |
| Overview of the Memory Leak Detection Process       | 2-1  |
| Starting the Memory Leak Detector                   | 2-2  |
| Touring the Memory Leak Detector Interface          | 2-3  |
| Tabs Explained                                      | 2-3  |
| Toolbar Explained                                   | 2-4  |
| Status Bar Explained                                | 2-5  |
| Using the Memory Leak Detector                      |      |
| Analyzing the Application                           |      |
| Investigating a Suspicious Object Type              |      |
| Investigating an Object Instance                    |      |
| Viewing Allocation Stack Traces                     | 3-9  |
| Customizing Settings                                | 3-10 |
|                                                     |      |

### Help Us Improve JRockit

| How will BEA Systems Use This Feedback                         | 4-1 |
|----------------------------------------------------------------|-----|
| BEA JRockit Support for the Memory Leak Detector               | 4-2 |
| Frequently Asked Questions                                     | 4-2 |
| Does the Memory Leak Detector Cause Any Overhead?              | 4-2 |
| Is There a Forum Where I can Discuss the Memory Leak Detector? | 4-2 |

### Introduction

The BEA JRockit Memory Leak Detector detects memory leaks within Java applications that run on BEA JRockit. A memory leak means application code is holding on to memory that is not used by the application any more. The BEA JRockit Memory Leak Detector is a real-time profiling tool that gives information about what type of objects are allocated, how many, of what size, and how they relate to each other. Unlike other similar tools, there is no need to create full heap dumps that you need to analyze at a later stage. The data presented is fetched directly from the running JVM, which can continue to run with a relatively small overhead. When the analysis is done, the tool can be disconnected and the JVM will run at full speed again. This makes the tool viable for use in a production environment.

The purpose of this tool is to display memory leaking object types (that is, classes) and provide help to track the source of the problem. Another purpose of this tool is to help increase the understanding and knowledge to avoid similar programming errors in future projects.

The following subjects are covered in this section:

- What is New in the BEA JRockit Memory Leak Detector
- The BEA JRockit Memory Leak Detector Overhead
- About this User Guide
- Finding Additional Information

### What is New in the BEA JRockit Memory Leak Detector

- For JRockit releases R26.2 and later, you can also connect the BEA JRockit Memory Leak Detector to 1.4.2 JRockits by using the RMP protocol.
- The BEA JRockit Memory Leak Detector is now part of the JRockit Mission Control version 1.0. That means that you now need a license to run the tool.

Please see the Release Notes for more information.

#### JRockit Mission Control License Information

The following license types are currently available:

- Developer License—The Developer License is free and allows JRockit to run the tools for one hour.
- Enterprise License—The Enterprise License allows unlimited use of the tools. It is bound to an IP address.

To download the license you need, please visit:

http://dev2dev.bea.com/jrockit/tools.html

### The BEA JRockit Memory Leak Detector Overhead

The extra cost of running the BEA JRockit Memory Leak Detector against a running BEA JRockit is very small and is noticeable only in that garbage collections take a little bit more time. The overhead of enabling allocation stack traces can be more significant and should therefore be used with care. This provides for a low cost monitoring and profiling of your application.

#### **About this User Guide**

In this document you will be guided through how you can spot a memory leak in your Java application. You will also get hints on how to repair a memory leak. This user guide assumes that you know what a JVM is and that you are familiar with Java application development.

### **Finding Additional Information**

You can find additional information about BEA JRockit throughout the BEA JRockit documentation set. For a complete list of available documents, please refer to the BEA JRockit JDK Online Documentation.

Introduction

# Getting Started with Memory Leak Detection

This section describes the BEA JRockit Memory Leak Detector (from now on referred to as Memory Leak Detector) start-up procedure and the user interface. Information on the following topics are included:

- Overview of the Memory Leak Detection Process
- Starting the Memory Leak Detector
- Touring the Memory Leak Detector Interface

### **Overview of the Memory Leak Detection Process**

The memory leak detection process consists of three phases:

- 1. Trend analysis
- 2. Object type relations study
- 3. Instance investigation

**Trend analysis** means to observe continuously updated object type related information and try to discover object types with suspicious memory growth. These object types should then be studied in the next phase of the memory leak detection process. The information in the trend analysis table is updated every ten seconds or more often if there are very frequent garbage collections.

Studying **object type relations** means following reference paths between object types. The goal is to find interesting connections between growing object types and what types of objects point

to them. Finding the object type guilty of unusual memory growth will lead to the third and final phase of the memory leak detection process.

Instance investigation consists of finding an instance of abnormal memory size or an abnormal amount of references being held and then inspecting that instance. When inspecting an instance, values will be displayed; e.g. field names, field types, and field values. These values will hopefully lead you to the correct place for the error in the application code; i.e. where that particular instance of that particular object type is allocated, modified, or removed from the collection, depending upon what the situation implies. Minimizing the problem areas of the ones connected to the suspected instance will most likely lead you on the right track to finding the actual problem causing the memory leak and you will be able to fix it.

### **Starting the Memory Leak Detector**

Before you start the Memory Leak Detector and your application, you need to start the management server.

- 1. Start your Java application with the BEA JRockit JVM as usual, but add the -xmanagement option to the command line.
- 2. Start the Memory Leak Detector by typing memleak in a command window. The **Connect to JRockit** window appears.
- 3. Enter a name for the server in **Server name**. This is the name (or IP address) of the computer that runs JRockit and the application that you want to monitor.
- 4. Enter a port number in **Port**.

For information on ports, see the User Guides for the Management Console: http://edocs.bea.com/jrockit/tools/usingjmc/start.html#1035010 (for JRockit 5.0) http://edocs.bea.com/jrockit/tools/usingjmc142/mancons.html#1001904 (for JRockit 1.4.2)

5. Click Connect.

The Memory Leak Detector window opens (see Figure 2-1).

#### JMX Authentication

There are two system properties that can be set to enable authentication:

- memleak.jmx.username
- memleak.jmx.password

To enable the authentication, you need to set these properties when launching the Memory Leak Detector by typing, for example:

```
java -Dmemleak.jmx.username=<username> -Dmemleak.jmx.username=<password>
-jar <path to MemoryLeakDetector.jar>
```

If you are using the memleak launcher in the \bin catalog, the command can, for example, look like this:

-J-Dmemleak.jmx.username=<password>

### **Touring the Memory Leak Detector Interface**

When it is not connected to any BEA JRockit JVM, the Memory Leak Detector window looks like Figure 2-1. The interface consists of four tabs, a tool bar, main menus, and a status bar.

Figure 2-1 The Main Window of the Memory Leak Detector

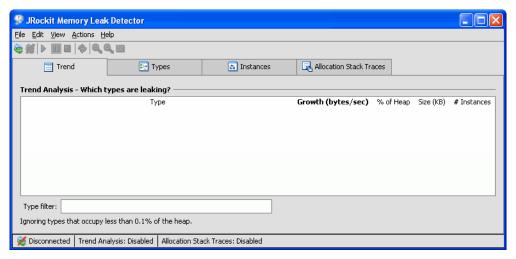

#### **Tabs Explained**

The main window of the Memory Leak Detector contains four tabs as shown in Figure 2-2. Table 2-1 explains what you can do under the different tabs.

Figure 2-2 The Tabs in the Memory Leak Detector (Indicates Work Flow)

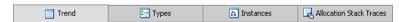

Table 2-1 Memory Leak Detector Tabs Explained

| Tab                     | Description                                                                                                    |
|-------------------------|----------------------------------------------------------------------------------------------------|
| Trend                   | From the <b>Trend</b> tab you view a trend analysis of the object types on the Java heap. You will see a list of all types that occupy more than 0.1% of the heap (this number can be changed in <b>File</b> > <b>Preferences</b> > <b>Trend</b> ). The object type with the highest growth rate will be listed first. |
| Types                   | From the <b>Types</b> tab you view a type graph that shows how different types point to each other.                                                                                                    |
| Instances               | From the <b>Instances</b> tab you view an instance graph that shows how different instances point to each other.                                                                                                    |
| Allocation Stack Traces | From the <b>Allocation Stack Traces</b> tab you view where a certain type is allocated in the code.                                                                                                    |

### **Toolbar Explained**

The Memory Leak Detector tool bar, see Figure 2-3, contains, for example, buttons to connect to the JRockit instance. See Table 2-2 for an explanation of the different tools in the tool bar.

Figure 2-3 The Toolbar in the Memory Leak Detector

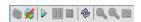

Table 2-2 Toolbar Icons Explained

| Icon      | Description                                                                                                    |
|-----------|----------------------------------------------------------------------------------------------------|
| <b>\$</b> | Connect to the management server. This button connects you to the management server, which in turn allows you to monitor your Java application. |
| *         | Disconnect from the management server and your Java application.                                                                                |
| D         | Start monitoring your Java application.                                                                                                    |
| 00        | Pause the screen updating.                                                                                                    |
|           | Stop the current monitoring.                                                                                                    |

Table 2-2 Toolbar Icons Explained

| Icon | Description                                                                  |
|------|------------------------------------------------------------------------------|
| *    | Refresh the current view.                                                    |
| Q    | Zoom in on a type or an instance. This tool helps you navigate in the graph. |
| Q    | Zoom out from a type or an instance.                                         |
| •    | Center objects in your viewing area.                                         |

### **Status Bar Explained**

The status bar (Figure 2-4) at the bottom of the window displays information regarding the current connection, whether the trend analysis is on or not, and whether the allocation stack trace is on or not.

Figure 2-4 The Status bar in the Memory Leak Detector

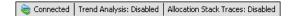

Getting Started with Memory Leak Detection

## Using the Memory Leak Detector

Now you understand how a flow of events for memory leak detection works and the basic functions of the user interface, it is time to get to know how powerful the Memory Leak Detector actually is in action. This part of the user guide describes the different tabs of the interface in detail and how the Memory Leak Detector works when monitoring a Java application with a real memory leak. Each tab of the interface will be explained in detail in this section.

The following topics will be covered in this section:

- Analyzing the Application
- Investigating a Suspicious Object Type
- Investigating an Object Instance
- Viewing Allocation Stack Traces
- Customizing Settings

### **Analyzing the Application**

From the **Trend tab** (see Figure 3-1), you start the analysis of your applications. The object types with the highest growth in bytes/sec are marked red (darkest) in the **Trend Analysis** table and they are listed at the top of the table. For each update, the list can change and the type that was the highest move down the list. The object types listed in Figure 3-1 are fetched from an example application, where you can suspect a memory leak at the objects marked red.

Figure 3-1 Memory Leak Analysis

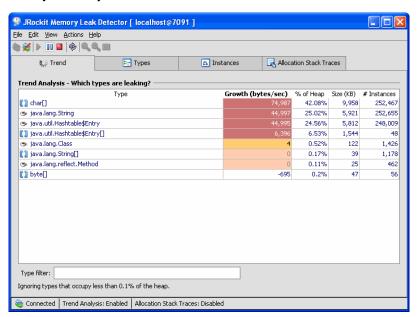

Table 3-1 explains what each column in the **Trend tab** displays.

Table 3-1 Trend Analysis - Which types are leaking?

| Column Title       | Displays                                                                                                  |
|--------------------|----------------------------------------------------------------------------------------------------|
| Туре               | The type of object (class).                                                                               |
| Growth (bytes/sec) | The amount of memory (in bytes) with which the type is growing, per second.                               |
| % of Heap          | How much of the Java heap is occupied by this type of object, measured in percentages of the entire heap. |
| Size (KB)          | What size in KB does that percentage correspond to.                                                       |
| # Instances        | The number of live objects of this type that currently exist.                                             |

#### **To Start Analyzing Your Application**

• Make sure the Memory Leak Detector is connected to JRockit and that your JRockit application is running with the -Xmanagement option turned on.

The trend analysis should start automatically. If not, click the **Start** button to start the trend analysis.

If you have an application with a memory leak, the trend analysis can look something like Figure 3-1.

#### To Pause Analysis of Your Application

• Click the Pause button.

This operation freezes the updating of the trend analysis in the **Trend tab** and you can start to analyze the application. If you want to view more data from the same analysis run, click the **Play** button again and the Memory Leak Detector resumes displaying samples from the application.

#### To Stop Analysis of Your Application

• Click the **Stop** button.

This operation stops the continuous update of the data. When you start the trend analysis again, the data that is currently displayed will be reset.

**Note:** You do not stop the application itself by stopping the analysis.

#### To Start the Investigation

- 1. Right-click the object you think contains a memory leak.
- 2. Select **Show Referring Types**.

The Types tab appears (see Figure 3-2). For instructions on how to investigate further, see To Get Closer to the Memory Leaking Object.

### **Investigating a Suspicious Object Type**

Once you have found a suspected memory leak (a type that is high in growth and is colored red), you investigate the suspected leak further in the **Types tab**, see Figure 3-2. Before anything is displayed in this tab, you need to start the investigation by selecting a type from the **Trend tab**, see To Start the Investigation.

The **Types tab** offers a view of the relationships between all the types pointing to the type you are investigating. For each type you also see a number, which is the number of instances that point to that type.

Figure 3-2 Types Tab

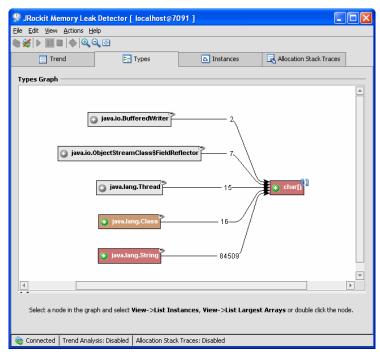

The color red (dark) means that the type has a high growth rate (which may or may not be related to a memory leak).

#### To Get Closer to the Memory Leaking Object

1. Double-click on the type with the darkest color.

The type expands further (see Figure 3-3).

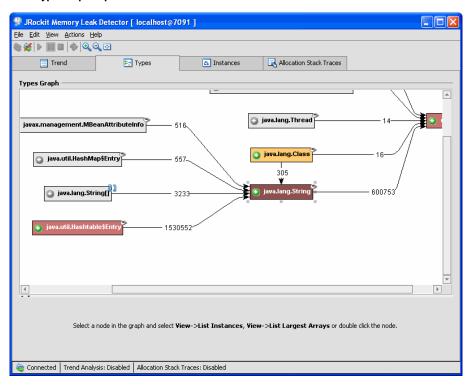

Figure 3-3 Type Graph Expanded

- 2. Keep clicking the type with the darkest color red, until you get down to a "natural end" where you think you can pinpoint the memory leak.
- 3. Right-click the type where you suspect a leak (see Figure 3-4).

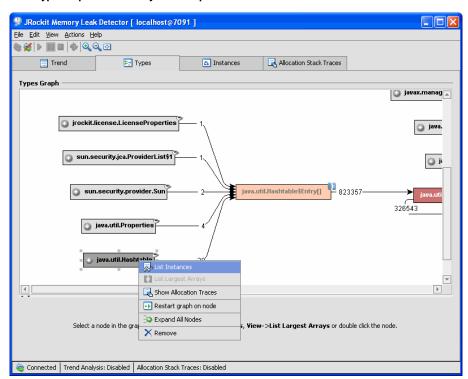

Figure 3-4 Type Graph with Memory Leak Pinpointed

#### 4. Select List Instances.

The Instances part of the Types tab opens.

**List instances** shows you instances of the selected type. The instances shown will only be those that have references to the type indicated by the arrow from the selected type in the above type graph.

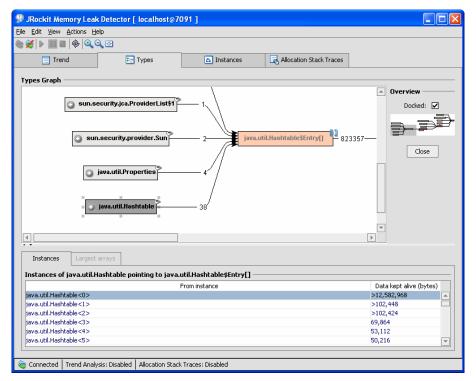

Figure 3-5 List of Instances in Types Tab

The lower half of the tab lists all instances of type A pointing to type B if the instance list is not too large (see Figure 3-5). If the list is too large, the Memory Leak Detector might time out when trying to display the list. You can change the time out setting under File > Preferences.

The column **Data kept alive** (**bytes**) shows how much data a certain instance keeps alive. This data cannot be garbage collected.

Have the Overview part of the window open to see where you are in the graph (see To Get an Overview of the Graph for how to turn on the overview). You can also zoom in/out or re-center the view (see Table 2-2 for an explanation of the zooming tools).

#### To Get an Overview of the Graph

• Click View > Birds-eye Overview.

A small Overview window opens on the tab. This Overview is good to help you navigate in large graphs. You can refocus the view in the current tab by moving the shaded area.

#### To Investigate an Instance of a Type

- 1. Right-click an instance in the **Types** tab (probably one with the highest data kept alive).
- 2. Select **Show Referring Instances**.

The Instances tab appears (see Figure 3-6).

### **Investigating an Object Instance**

In the **Instance tab**, see Figure 3-6, you view the instances of the type that you suspect is leaking memory. You can also see the name of the specific field by looking at the arrow that is referring. Right-click an instance to get a popup menu with the Inspect Instance option. When inspecting an instance you will see all instance variables that the object contains. This information will help you pinpoint where in your application the leaking object is located.

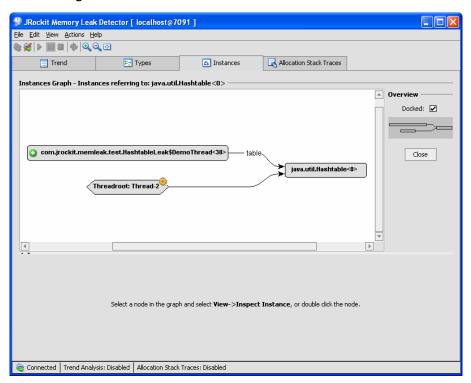

Figure 3-6 Referring Instances Tab

Table 3-2 explains what you will be able to view in the **Instances tab**.

Table 3-2 Instances of Suspected Memory Leaks

| Part of Tab     | Displays                                                                                                    |
|-----------------|----------------------------------------------------------------------------------------------------|
| Instances Graph | This graph shows how the instances are connected to each other.                                                                                                   |
| Inspector       | In the inspector view you can see all fields the object contains and their values. The information that is displayed is depending on the application you monitor. |

### **Viewing Allocation Stack Traces**

In the **Allocation Stack Traces tab**, see Figure 3-7, you can check for where in the code allocations of a certain type are done. Enabling allocation stack traces may deteriorate the performance of JRockit. Collecting information about all the allocation points might take a while.

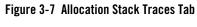

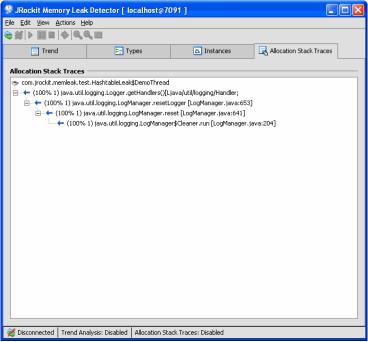

### **Customizing Settings**

The Memory Leak Detector can be customized in many different ways. Figure 3-8 through Figure 3-13 explains the different settings you can make.

#### To Open the Preferences Window

• Click File > Preferences.

The **Preferences** window opens (see Figure 3-8).

When you have set your preferences, click **OK** for them to take effect.

#### To Reset Preferences to Default Values

- 1. Click **File > Preferences**.
- 2. Click **Defaults**.

#### 3. Click **OK**.

Figure 3-8 Confirm Exit Setting

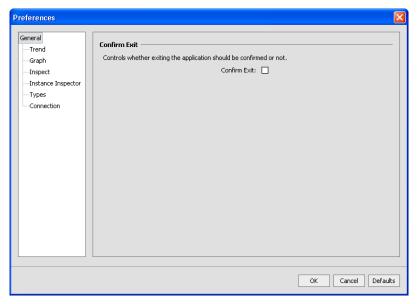

Select the **Confirm Exit** option if you want to get a confirmation message when you are closing the Memory Leak Detector.

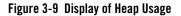

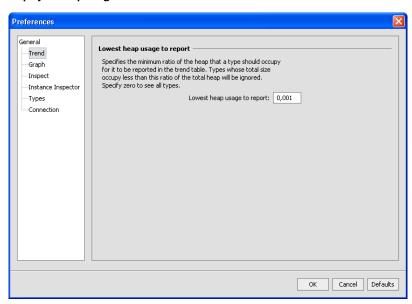

Here you set the ratio of the Java heap that you want displayed. Those types that are smaller than the set ratio are not displayed. If you want to display all types, set the ratio to 0 (zero).

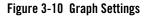

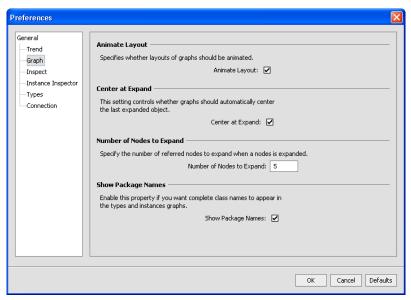

- Select **Animate Layout** if you want the types graph in the **Types tab** and the **Instances tab** to be animated when you expand a node on the type.
- Select **Center at Expand** if you want the graphs in the **Types tab** and **Instances tab** to be centered in the viewing area when you expand a node on the type or instance.
- Specify the value for **Number of Nodes to Expand** to control how many nodes you want to be displayed in the **Types tab** and **Instances tab**. If you specify a very high number, the view can become cluttered.
- Select **Show Package Names** if you want the complete class name displayed.

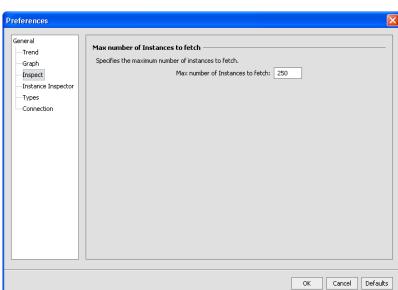

Figure 3-11 Number of Instances that are fetched

Here you set the number of instances you want to list when doing **List instances** of a type. The list is shown in the **Types tab** under **Instances**.

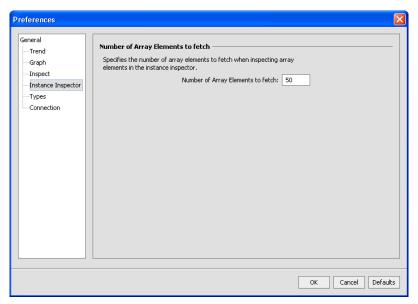

Figure 3-12 Number of Array Elements that are Fetched

Specify the value for the **Max number of Array Elements to fetch**. These elements are displayed in the **Types tab** when you have selected **List Largest Arrays**.

Figure 3-13 Timeout Setting

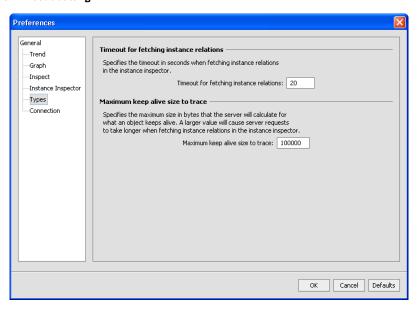

- Set a number for **Timeout for fetching instance relations**. This number is measured in seconds. The instance relation is showed in the **Instances tab**. The time out error can be caused by too many instances that need to be fetched.
- Set a value, in bytes, for the **Maximum keep alive size to trace**. When the Memory Leak Detector looks at an object until it reaches this value.

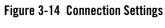

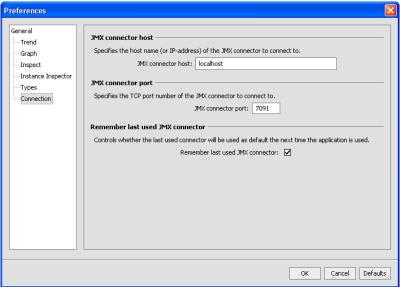

- Set a name for the **JMX connector host**.
- Set a TCP port number for **JMX connector port**.
- Select **Remember last used JMX connector** if you want the tool to default to that setting.

Using the Memory Leak Detector

# Help Us Improve JRockit

The Memory Leak Detector is designed to help you find memory leaks more easily and to better understand critical points of program engineering. It provides an easy way to capture information about object type allocation statistics.

If you have any suggestions about how to improve this tool or information on how it is most commonly used in your development environments, we would be grateful to receive your input. This information would contribute to our understanding on how to best further improve this tool in the future.

Please, send an email with feedback and your ideas on how to use it to:

jrockit-improve@bea.com

### **How will BEA Systems Use This Feedback**

The feedback will be considered by the development team designing the Memory Leak Detector. We will look at collected ideas and improve the tools of BEA JRockit to make them even easier to use. Our goal with the development of this tool is to simplify the difficult task of finding memory leaks and help developers work more efficiently.

BEA JRockit is already providing a lot of appreciated manageability tools and, to keep a close dialogue with developers using Java Runtime Environments, BEA Systems is always trying to find ways to improve BEA JRockit. This is one of the ways.

### **BEA JRockit Support for the Memory Leak Detector**

Only more recent versions of BEA JRockit fully support the stand-alone Memory Leak Detector: BEA JRockit 1.4.2 (R26.2), BEA JRockit 5.0 sp1 and forward.

### **Frequently Asked Questions**

Following are some questions we have frequently been asked about the Memory Leak Detector:

- Does the Memory Leak Detector Cause Any Overhead?
- Is There a Forum Where I can Discuss the Memory Leak Detector?

#### Does the Memory Leak Detector Cause Any Overhead?

In the trend analysis of the memory leak detection process, the data presented is continuously updated; however, the overhead during this phase is very small. Each garbage collection will take a bit longer. During the second and third phase the only overhead will be some additional garbage collections, which in most cases is negligible. Overall, there is practically no overhead and it should not affect the speed or results of your application.

# Is There a Forum Where I can Discuss the Memory Leak Detector?

If you have any questions you are welcome to share them in the BEA JRockit general interest newsgroup, which is monitored by our engineering team. To access the newsgroup, go to:

http://newsgroups.bea.com

# Index

| A                                           | IP address 3-17                                                                  |
|---------------------------------------------|----------------------------------------------------------------------------------|
| allocation stack traces tab 2-4             | JMX connector port                                                               |
| animate Layout 3-13                         | TCP port 3-17                                                                    |
| array elements 3-15                         |                                                                                  |
|                                             | L                                                                                |
| C                                           | list largest arrays 3-15                                                         |
| center at expand 3-13                       |                                                                                  |
| center objects 2-5                          | M                                                                                |
| confirmation message 3-11                   | <del></del>                                                                      |
| connect 2-4                                 | max number of array elements to fetch 3-15 maximum keep alive size to trace 3-16 |
| D                                           | N                                                                                |
| disconnet 2-4                               | N                                                                                |
| disconnect 2                                | number of nodes to expand 3-13                                                   |
| G                                           | 0                                                                                |
| graphs 3-13                                 | •                                                                                |
| 8                                           | object type relations 2-1 overview 3-7                                           |
| н                                           | Overview 3-7                                                                     |
| heap usage 3-12                             | Р                                                                                |
|                                             | •                                                                                |
| ı                                           | pause 2-4<br>port 2-2                                                            |
| instance investigation 2.2                  | port 2 2                                                                         |
| instance investigation 2-2 instance tab 2-4 | R                                                                                |
| instances 3-14                              |                                                                                  |
|                                             | refresh 2-5                                                                      |
| I                                           | Remember last used JMX connector 3-17                                            |
|                                             | _                                                                                |
| java -jar memleakapp.jar 2-2                | \$                                                                               |
| JMX connector host                          | server name 2-2                                                                  |
|                                             |                                                                                  |

show package names 3-13 start monitoring 2-4 status bar 2-5 stop monitoring 2-4

#### T

timeout for fetching instance relations 3-16 trend analysis 2-1 trend tab 2-4 types tab 2-4

#### X

-Xmanagement 2-2

#### Z

zoom in 2-5, 3-7 zoom out 2-5, 3-7